# **【手順1】機種変更時のデータ移行方法 (機種変更前)**

**データ移行の流れ**

#### **手順1.データの保存(本紙の範囲) 機種変更前の端末で「データお預かり」アプリを使って、アドレス帳や写真などのデータを auサーバーに保存します。**

手順2.データを戻す(別紙参照) 機種変更後の端末で「データお預かり」アプリを使って、手順1でauサーバーに保存したデータを 端末に戻します。

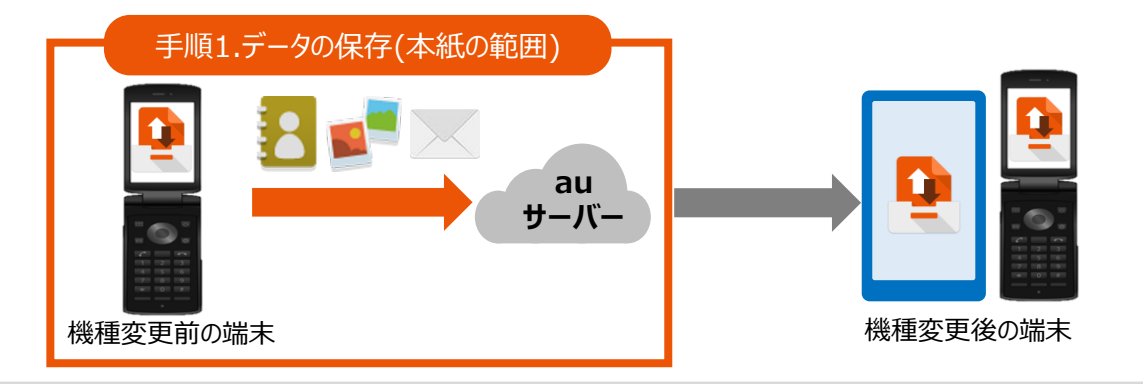

### **事前準備**

- ・au IDをご準備ください。
- ・事前に最新の「データお預かり」アプリにアップデートしてからご利用ください。 「auスマートパスを使う」⇒「マイアプリ」⇒「データお預かりアプリ」からアップデートが可能です。 ・データ移行は、十分に充電した状態で行ってください。
- ・端末に保存されているデータ容量によっては大量の通信が発生しますので、Wi-Fi環境をご準備ください。
- ・事前に、必ず次ページの注意事項をご確認ください。

**移行できるデータ SMS** auメール/ アドレス帳 写真 動画 カレンダー  $E \times -\mathcal{V}$  SMS +メッセージ

データの状況や端末ごとの機能差により、完全な形で全てのデータ移行を保証するものではございません。 < 注意事項 >

・アドレス帳は端末本体のアカウントに登録されたデータのみが対象です。

・保存されているデータ容量などにより、お時間を要する場合がございます。データ移行はお時間があるとき の実施をおすすめいたします。

・2021年3月5日以降に発売された4G LTEケータイではセキュリティ強化により下記データの保存/復元 がご利用できなくなりました。あらかじめご了承ください。

【利用できなくなったデータ種別】

ブックマーク、発着信履歴、ユーザ辞書、アプリ履歴、auベーシックホームの設定、壁紙、通知音、 Fi-Wi設定、音楽

### **注意事項**

■機種変更前の端末のリセット(データの初期化)に関して 機種変更前の端末のリセット(データの初期化)を行う場合は、データ移行完了後、機種変更後の端末 にデータが移行されていることをご確認の上、操作を行ってください。

- ■auサーバーに保存できる容量はauスマートパスおよびauスマートパスプレミアム会員は50GBまで、非会 員の方は1GBまでとなっております。
- ■バックアップしたSMSデータを、2017年4月以前に発売のAndroidスマートフォン・4G LTEケータイで復 元した場合、70文字以上の長文のSMSは、70文字までしか復元できません。あらかじめご了承ください。
- ■詳しくは、「ヘルプ」⇒「よくあるご質問」をご確認ください。

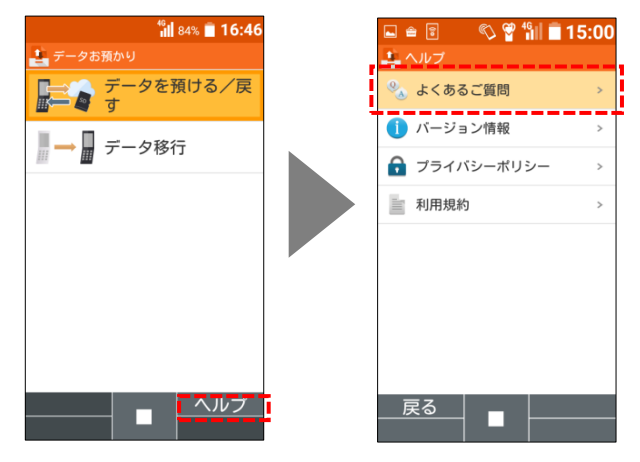

### **メモ欄**

# **「データお預かり」アプリのアップデート ※GRATINA KYF42の例**

以下の手順で「データお預かり」アプリのアップデートを行ってください。 ※「GRATINA KYF42」の場合のアップデートの手順です。

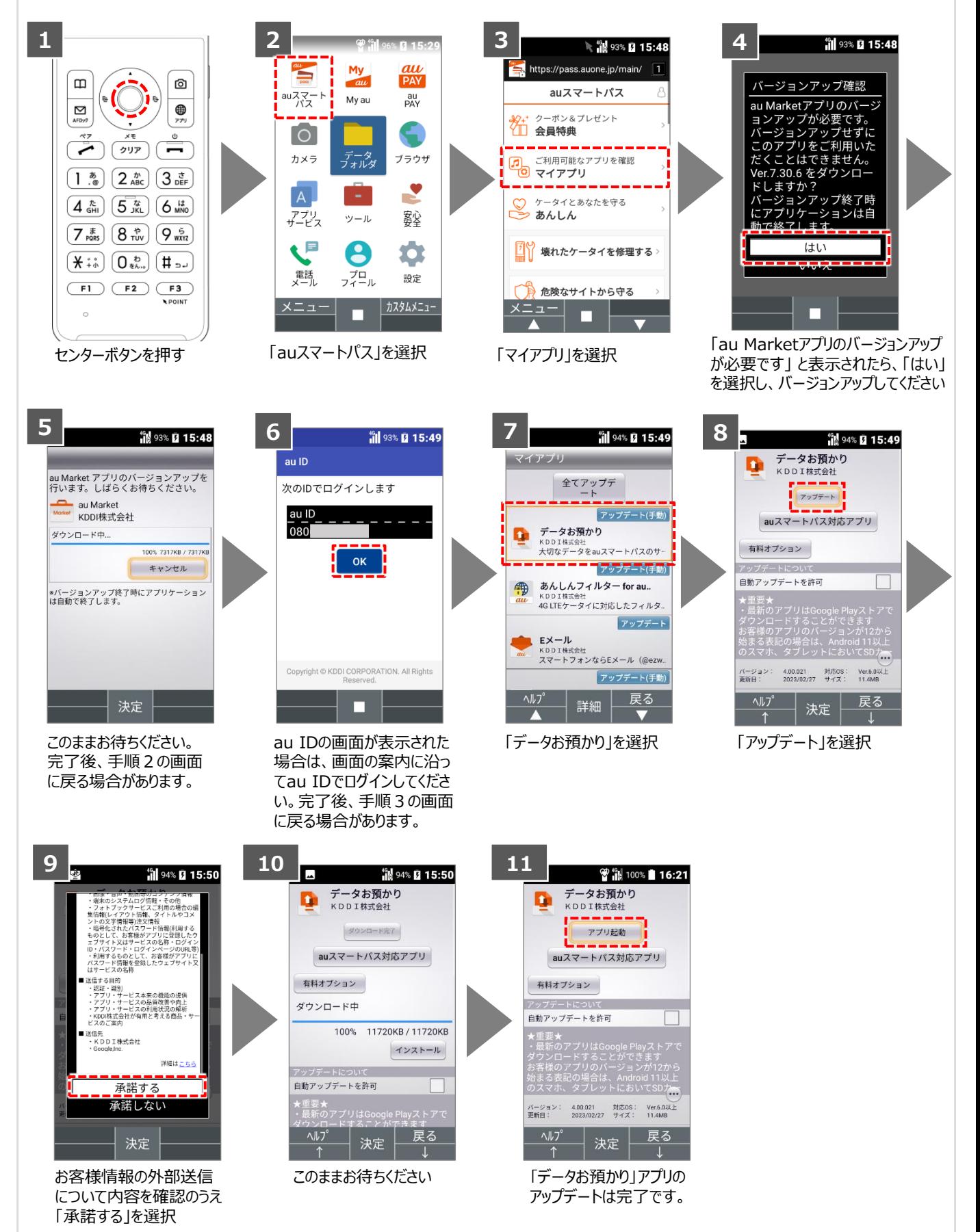

## **手順1「データの保存」の操作方法 ※4~7は初回起動時のみ表示されます**

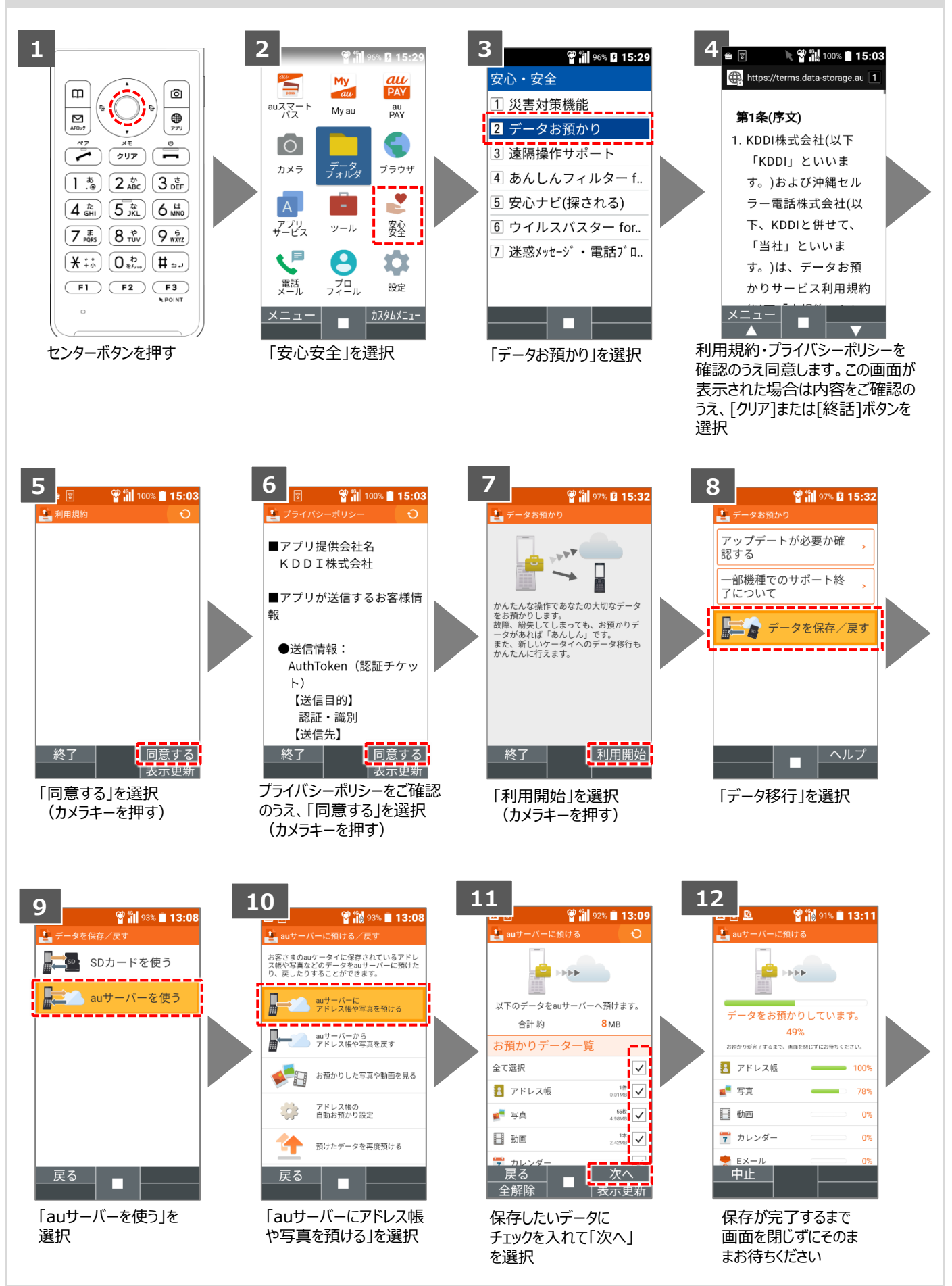

# **手順1「データ保存」の操作方法(続き)**

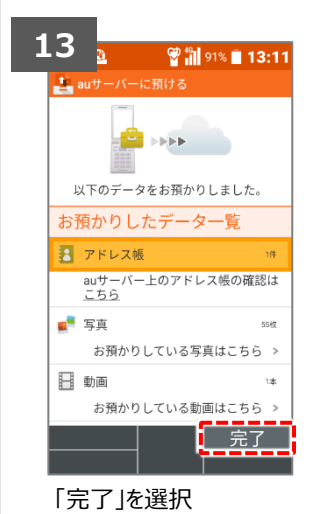

AndroidはGoogle Inc.の商標または登録商標です。QRコードは株式会社デンソーウェーブの登録商標です。Wi-FiはWi-Fi Allianceの 登録商標です。 microSDはSD Card Associationの商標または登録商標です。Apple、iPhone、iTunesはApple Inc.の商標または 登録商標です。 iPhoneの商標はアイホン株式会社のライセンスにもとづき使用されています。App StoreはApple Inc.のサービスマークです。 その他会社名、各製品名は一般に各社の商標または登録商標です。